# **SEAGATE Game Drive for Xbox 特別版**

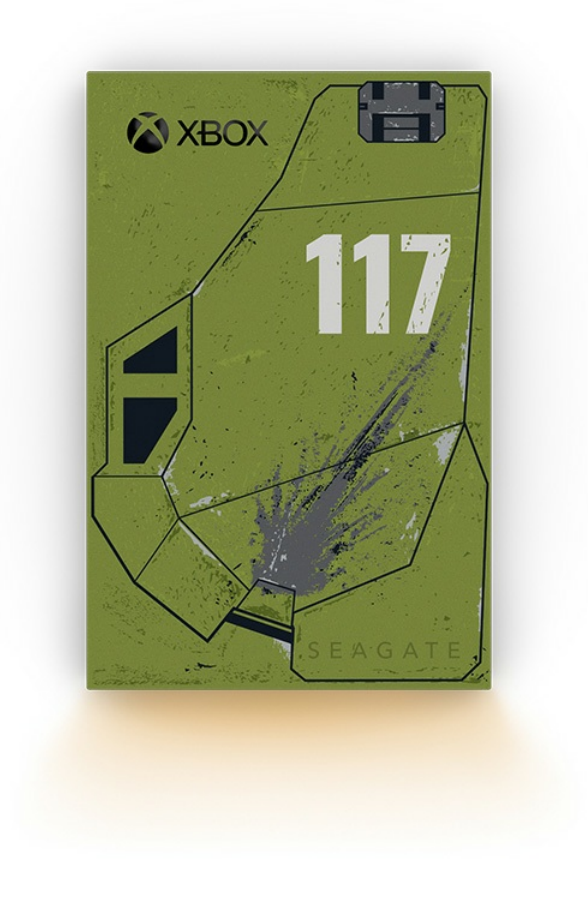

### Contents

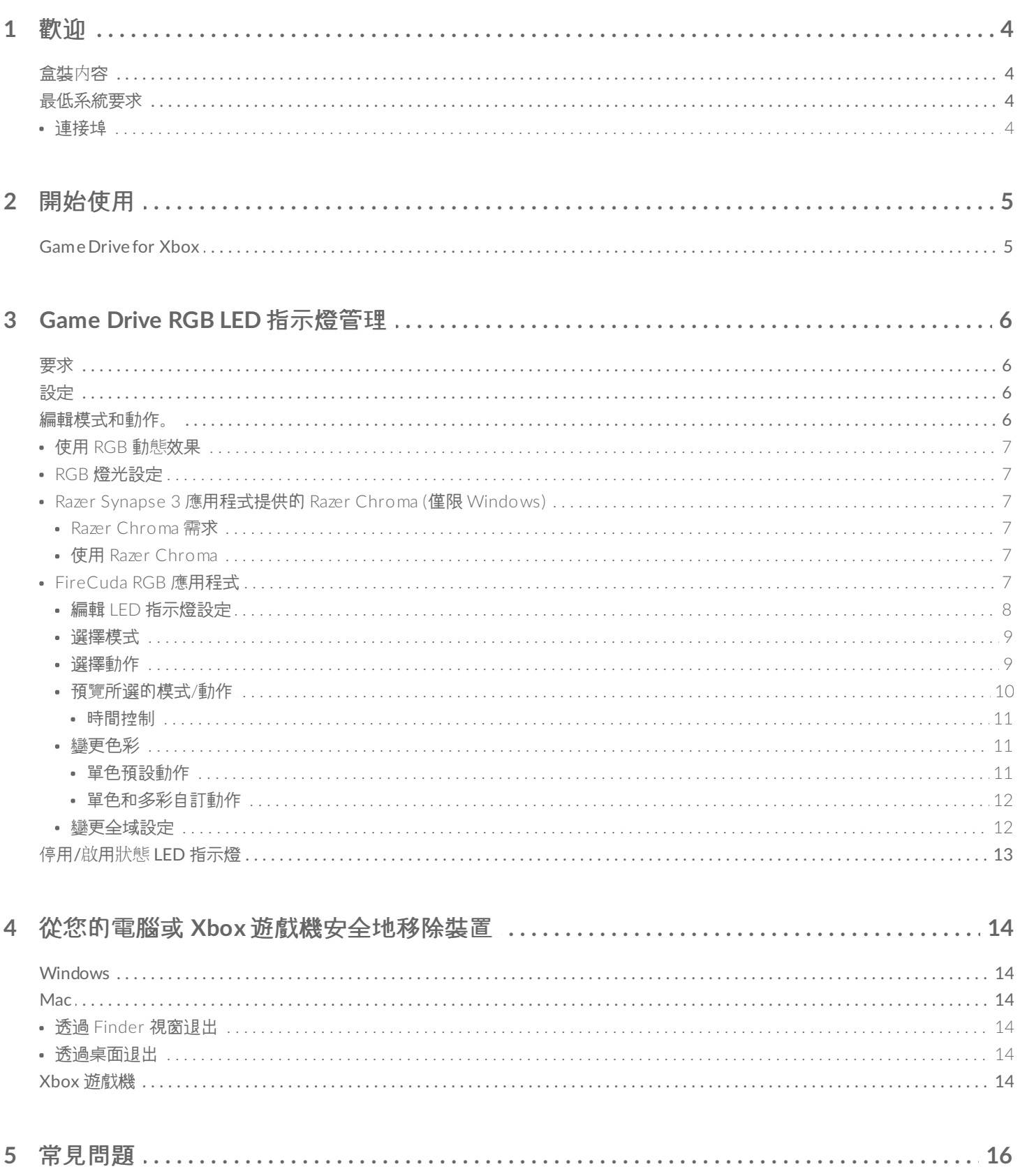

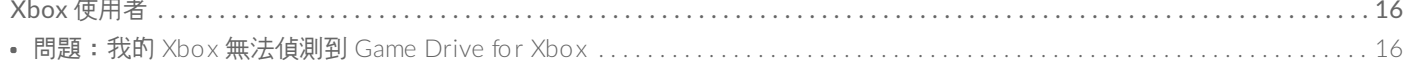

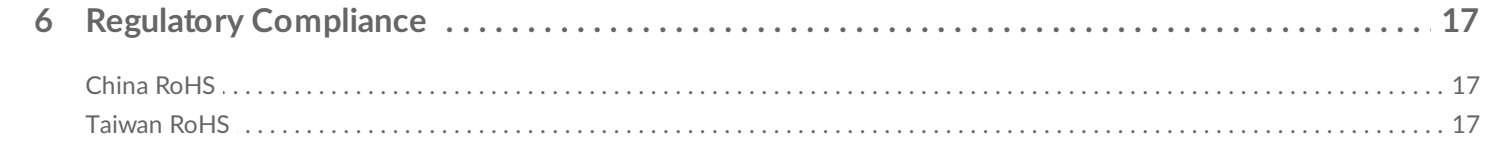

<span id="page-3-0"></span>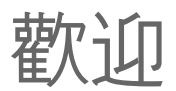

## <span id="page-3-1"></span>盒裝內容

- Seagate® 的 Game Drive for Xbox®
- USB 3.0 連接線 (USB micro-B 轉 USB-A)
- 快速入門手冊
- 貼紙

### <span id="page-3-2"></span>最低系統要求

### <span id="page-3-3"></span>連接埠

您可以將您的硬碟機連接至 Xbox 的 X 或 S 系列遊戲機上的 USB-A 連接埠。

為 Xbox 格式化的硬碟機無法在 Windows 或 macOS 電腦上用於資料管理。然而,您還是可以將 Xbox 的 Seagate Game Drive [連接到您的電腦以使用](https://www.seagate.com/manuals/software/toolkit/console-led/) Toolkit 自訂硬碟機的 RGB LED 指示燈。請參閱遊戲機的 Game Drive RGB LED 指示燈管理。

<span id="page-4-0"></span>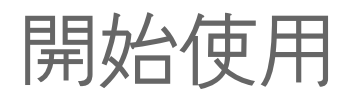

# <span id="page-4-1"></span>**Game Drive for Xbox**

Game Drive for Xbox 出貨時格式化為 exFAT 檔案格式。若要在 Xbox 的 X|S 系列將它做為外接式硬碟機使用, 您 必須用您的遊戲機將硬碟機格式化。

- 1. 開啟 Xbox 電源。
- 2. 將連接線的 USB micro-B 端連接到 Game Drive for Xbox 的 USB micro-B 連接埠。
- 3. 將連接線的 USB-A 端連接到 Xbox X|S 系列的 USB-A 連接埠。

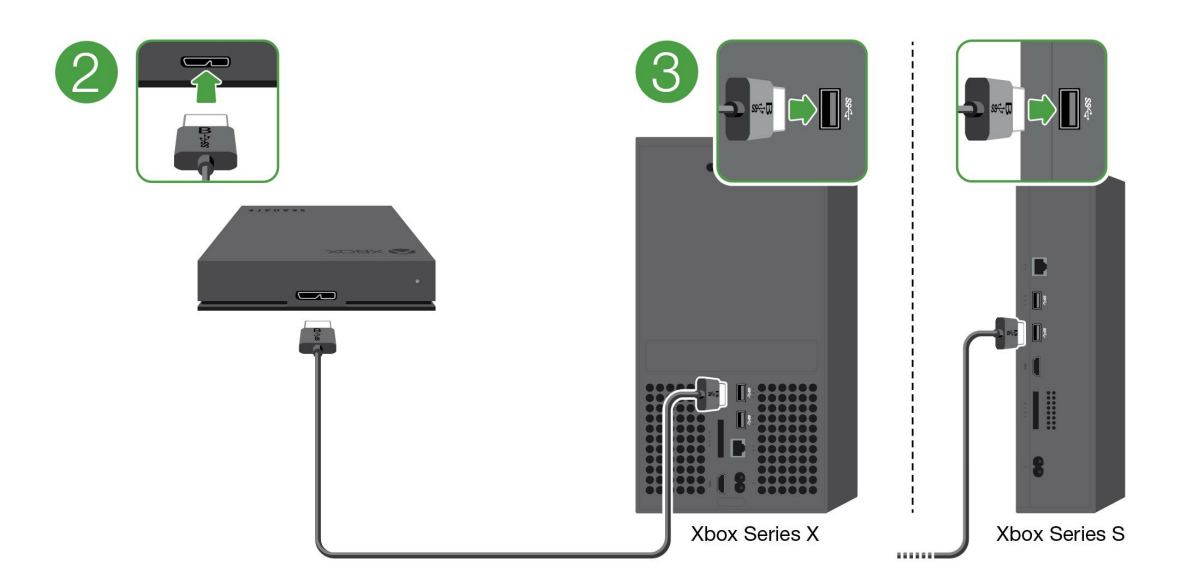

4. 您的遊戲機應該會自動辨識 Game Drive for Xbox。按照螢幕上的說明將硬碟機格式化。

# <span id="page-5-4"></span><span id="page-5-0"></span>Game Drive RGB LED 指示燈管理

Seagate Toolkit app 可用於控制 RBG LED 指示燈色彩模式和 Game Drive for Xbox 連接到 Xbox X|S 系列時顯示 的動作。

<span id="page-5-1"></span>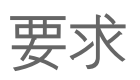

若要自訂 Game Drive for Xbox 的 RGB 模式和動作,您會需要下列項目:

- 一台 Windows PC 或 Mac 電腦。使用隨附的連接線連接到主機的 USB-A 連接埠。您可能需要特殊的連接線或集 線器來連接到 USB-C 連接埠有限的電腦。
- 在電腦上安裝 Seagate Toolkit。

若要下載和安裝 Toolkit,請造訪位於 <https://www.seagate.com/support/software/toolkit/> 的支援網頁。

# <span id="page-5-2"></span>設定

為 Xbox 格式化的硬碟機無法在 Windows 或 macOS 電腦上用於資料管理。然而, 您還是可以將 Xbox 的 Seagate Game Drive 連接到您的電腦以使用 Toolkit 管理 RBG 設定。

- 1. 確保格式化 Game Drive for Xbox 用於 Xbox X|S 系列。詳細資料請參閱 [入門指南](https://www.seagate.com/tw/zh/manuals/game-drive/getting-started/)。
- 2. 在您的 Windows PC 或 macOS 電腦上啟動 Toolkit。
- 3. 將 Game Drive for Xbox 連接到您的 PC 或 Mac。
- 4. 在 Toolkit 中按一下「RGB 動態」(RGB activity)。

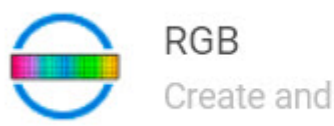

Create and manage LED patterns

- 5. 在 Toolkit 中編輯您的 RGB 設定 (請參閱以下的編輯 RGB 模式和動作)。
- 6. 完成自訂 RGB 設定後,按一下「完成」**(Done)**。
- 7. 從您的 PC 或 Mac 安全地退出 Game Drive for Xbox (請參閲 [從您的電腦安全地移除裝置](https://www.seagate.com/tw/zh/manuals/one-touch-hdd/eject-device/))。
- 8. 將 Game Drive for Xbox 連接到 Xbox X|S 系列的 USB-A 連接埠。

# <span id="page-5-3"></span>編輯模式和動作。

Toolkit RGB 動態可支援下列 RGB 模式控制項目:

- **Razer Chroma**
- FireCuda RGB (預設)

單台裝置僅能使用一種色彩管理選項。

### <span id="page-6-0"></span>使用 **RGB** 動態效果

如何使用 RGB 動態效果:

- 1. 將相容的儲存裝置連接至電腦。
- 2. 開啟 Toolkit。
- 3. 在「首頁」(Home page) 上, 按一下「RGB 動態」(RGB Activity)。「RGB 動態」(RGB Activity) 畫面隨即顯 示。

### <span id="page-6-1"></span>**RGB** 燈光設定

位在 RGB 動態畫面頂端的下列設定,可套用至所有 RGB 模式控制項目

- 「強度」**(Intensity)**:將滑桿往右移動,即可增加 RGB 燈光的亮度,往左則是降低亮度。  $\bullet$
- 「開」**(On)**:按一下開關即可開啟或關閉 RGB 燈光。

### <span id="page-6-2"></span>**Razer Synapse 3** 應用程式提供的 **Razer Chroma (**僅限 **Windows)**

Razer Chroma 是相當熱門的 RGB 電動遊戲軟體管理通訊協定,具備豐富的模式套組和遊戲內選項。所有管理作業均 是在 Razer Synapse 應用程式内執行。您可以使用 Razer Synapse 取得預先配置好的 RGB 模式, 或是建立新的模 式。Razer Synapse 所能支援的電動遊戲數量不斷增加,可啟動 RGB 燈光效果, 配合遊戲内的環境展現多種色彩。 如需進一步瞭解支援的模式和遊戲,以及如何下載 Razer Synapse 應用程式,請前往 Razer [Synapse](https://www.razer.com/synapse-3) 網站。

#### <span id="page-6-3"></span>**Razer Chroma** 需求

- Toolkit 的最新版本。
- 必須安裝並執行 Razer Synapse 3 軟體。
- 必須在 Razer Synapse 3 中啟用 Chroma Connect。
	- 重要事項:Toolkit RGB 控制項目與 Razer Synapse 3 或更高版本相容。Razer Synapse 2 無法控制<br>■ Seagate RGB 儲存裝置的 LED 指示燈。

#### <span id="page-6-4"></span>使用 **Razer Chroma**

若要使用 Razer Chroma 做為 RGB 控制器,請按一下 Razer Chroma 動態效果資訊卡上的「啟用」**(Enable)**。

### <span id="page-6-5"></span>**FireCuda RGB** 應用程式

FireCuda RGB 是原生的 Toolkit RGB 管理通訊協定。預設狀態下會啟用此應用程式。

#### <span id="page-7-0"></span>編輯 **LED** 指示燈設定

LED 指示燈設定提供以下功能:

- 選擇單色和多彩模式。
- 選取預設動作和自訂動作。
- 變更色彩和動作設定。
- 變更全域設定。

若要編輯 LED 指示燈設定,請按一下 FireCuda RGB 動態效果的「編輯」圖示( ). 「LED 指示燈設定」(LED Settings) 畫面隨即顯示:

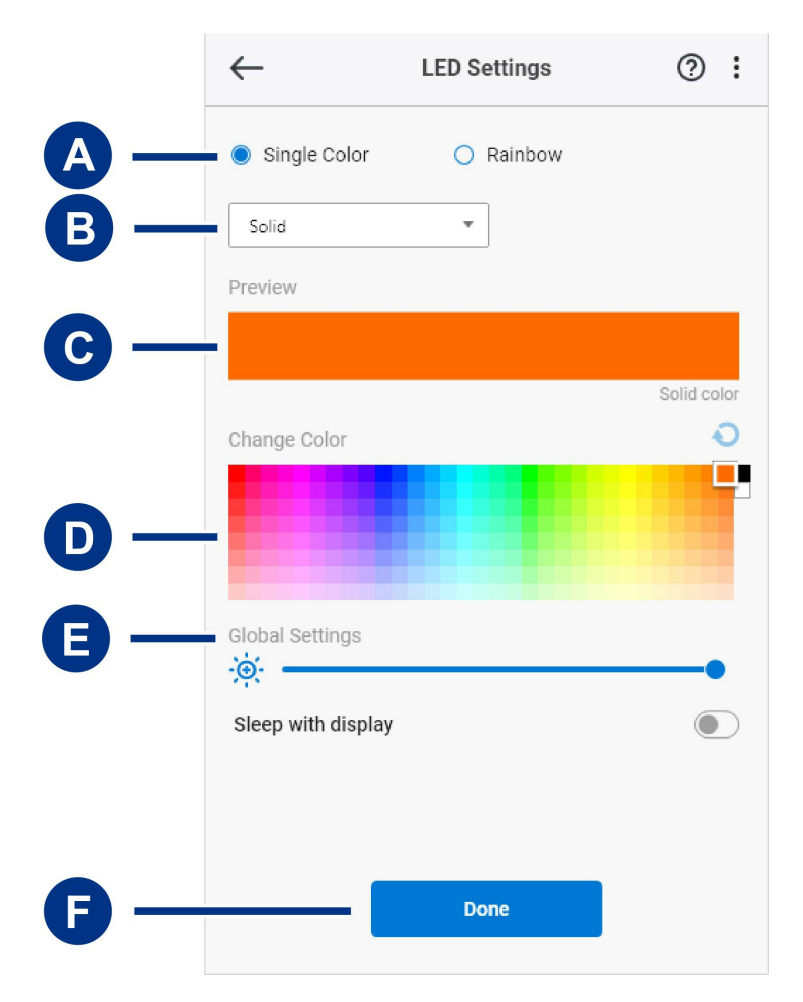

- A. [「選擇模式」](#page-5-4)(Select Pattern):選擇要建立單色模式還是多彩模式。在單色模式下,當模式產生動作效果時,會 使用全體 LED 指示燈一次呈現一種色彩。多彩模式產生動作效果時,能以 LED 指示燈一次呈現最多六種色彩。並 非所有硬碟機均能使用多彩模式 (請參閱前述的產品清單)。
- B. [「選擇動作」](#page-5-4)(Select Animation):選擇所選模式的動作類型。
- C. 「預覽」[\(Preview\)](#page-5-4):預覽目前的模式/動作。指定動作次數。
- D. [「變更色彩」](#page-5-4)(Change Color):新增/移除適用動作的色彩。
- E. [「全域設定」](#page-5-4)(Global Settings):變更全域設定。
- F. 「完成」**(Done)**:確認模式/動作設定的變更。

#### <span id="page-8-0"></span>選擇模式

選擇單色或多彩模式。關於每種動作可使用的色彩和時間控制項目,請見下表。

#### <span id="page-8-1"></span>選擇動作

從下列動作類型中選取:

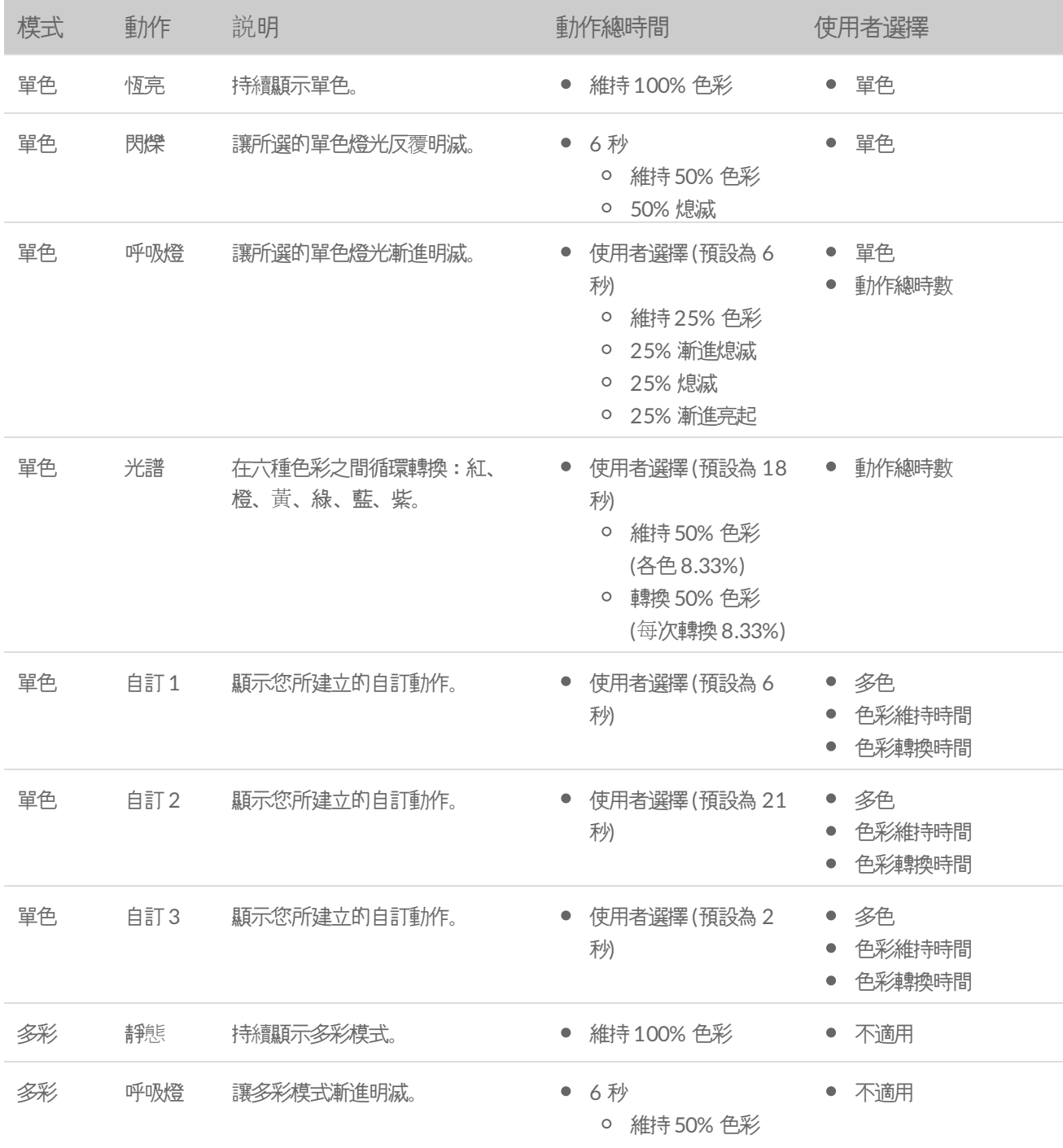

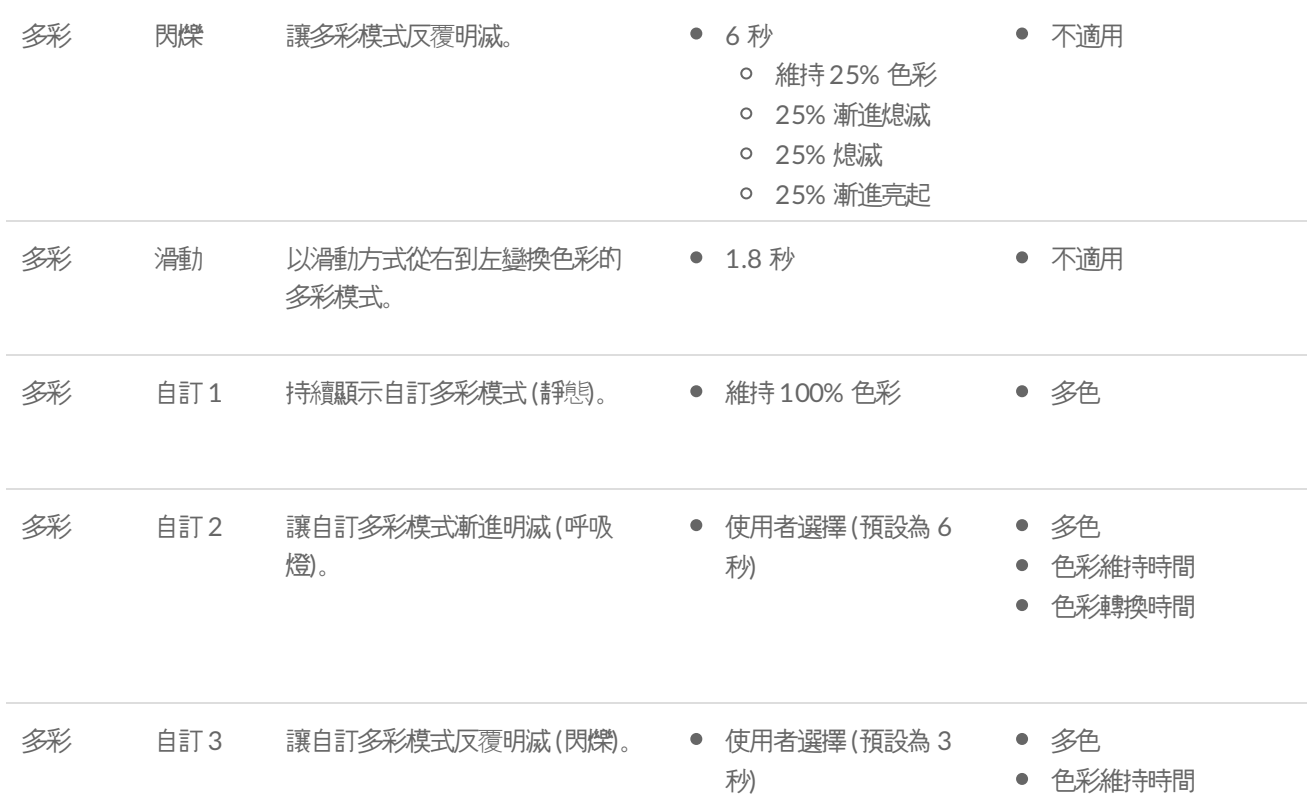

#### <span id="page-9-0"></span>預覽所選的模式**/**動作

「預覽」(Preview) 視窗可讓您檢視所選模式/動作的色彩、轉換效果和時間。

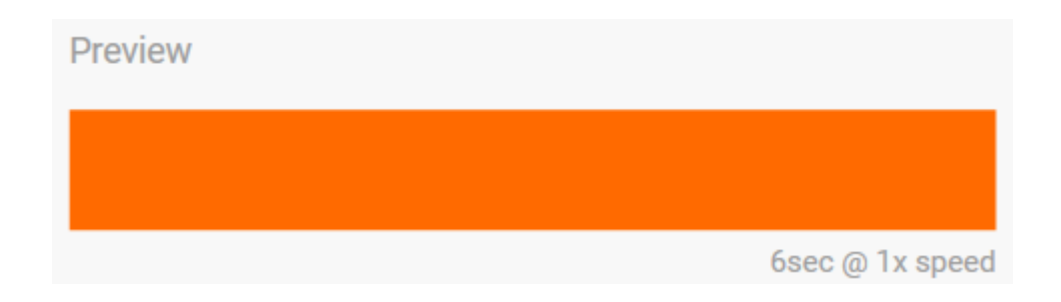

編輯期間,裝置上的 LED 指示燈會模擬預覽的效果。

動作總時間 (模式循環一次所需的時間) 會顯示在「預覽」(Preview) 視窗的下方:

![](_page_9_Picture_6.jpeg)

若動作總時間較長 (超過 15 秒), 「預覽」(Preview) 視窗會自動加快動作播放速度, 方便更快看出所做變更的效果。 目前的播放速度會顯示在動作總時間的旁邊。

![](_page_10_Picture_1.jpeg)

<span id="page-10-0"></span>時間控制

部分模式/動作可控制動作播放的總時間。使用滑桿即可設定動作總時間:

![](_page_10_Figure_4.jpeg)

動作總時間會平均分配給色彩維持時間和轉換時間。

特定自訂模式/動作可控制色彩維持時間及/或轉換的設定:

- A. 色彩維持時間設定:代表色彩維持的總時間。根據該動作中色彩數量來平均分配總時間。
- B. 色彩轉換時間設定:代表從一種色彩轉換到下個色彩時所需的總時間。根據該動作中的轉換次數來平均分配總時 間。

使用滑桿即可控制色彩維持時間和轉換時間:

![](_page_10_Figure_10.jpeg)

請注意,色彩維持時間加上色彩轉換時間的設定,即決定動作總時間。

<span id="page-10-1"></span>變更色彩

<span id="page-10-2"></span>單色預設動作

恆亮、閃爍和呼吸燈動作,僅能指定一種色彩:

![](_page_11_Figure_0.jpeg)

- A. 按一下色彩即可選擇該色。
- B. 按一下「重設」圖示即會選擇預設的橙色。

#### <span id="page-11-0"></span>單色和多彩自訂動作

單色和多彩自訂動作都能指定多種色彩:

![](_page_11_Figure_5.jpeg)

- A. 按一下「新增」圖示即可在序列中增加色彩。最多可使用六種色彩。(僅限單色自訂動作使用。多彩自訂動作一律 需要六種色彩。)
- B. 按一下即可選取序列中的色彩。
- C. 按一下「格狀顯示」圖示,即可將所選的色彩拖放到序列中的不同位置。
- D. 按一下「移除」圖示即可將序列中所選的色彩移除。(僅限單色自訂動作使用。多彩自訂動作一律需要六種色彩。)
- E. 按一下即可變更所選的色彩。
- F. 按一下「重設」圖示即會選擇自訂動畫的預設色彩和設定。

#### <span id="page-11-1"></span>變更全域設定

![](_page_12_Picture_175.jpeg)

# <span id="page-12-0"></span>停用**/**啟用狀態 **LED** 指示燈

預設狀態下會啟用狀態 LED 指示燈。如何停用或啟用儲存裝置的狀態 LED 指示燈:

- 1. 將您的儲存裝置連接到電腦。
- 2. 開啟 Toolkit。
- 3. 在「首頁」(Home page) 上按一下您的儲存裝置。
- 4. 按一下「狀態 **LED** 指示燈」**(Status LED)** 開關即可停用/啟用狀態 LED 指示燈。

<span id="page-13-0"></span>![](_page_13_Picture_0.jpeg)

**務必在實體中斷連接前先將儲存裝置硬碟機從您的電腦或遊戲機退出。電腦或遊戲機必須在移除前先在硬碟機上執行** 建檔和内務操作。如果硬裝機還裝在上面時中斷連接裝置,您的檔案可能會毀損或損壞。

# <span id="page-13-1"></span>**Windows**

使用「安全地移除」工具退出裝置。

- 1. 按一下 Windows「系統匣」上的「安全地移除硬體」圖示,即能查看可供退出的裝置。
- 2. 如果沒有看到「安全地移除硬體」圖示,請按一下系統匣上「顯示隱藏的圖示」的箭頭,即可顯示通知區域的所有 圖示。
- 3. 請在裝置清單中, 選擇想要退出的裝置。可安全移除裝置時, Windows 會顯示通知。
- 4. 中斷裝置與電腦的連接。

## <span id="page-13-2"></span>**Mac**

有幾種可以將您的裝置從 Mac 退出的方式。請查看下面兩種選項。

### <span id="page-13-3"></span>透過 **Finder** 視窗退出

- 1. 開啟 Finder 視窗。
- 2. 在側面欄上,前往「裝置」並找到您想要退出的硬碟機。按一下硬碟機名稱右側的退出符號。
- 3. 一旦裝置從側面欄中消失,或 Finder 視窗關閉,您即可將介面連接線從您的 Mac 拔掉。

### <span id="page-13-4"></span>透過桌面退出

- 1. 選擇您的裝置的桌面圖示,並將它拖到「垃圾桶」。
- 2. 在您的桌面上看不到裝置圖示時,即可從您的 Mac 將裝置實體中斷連接。

# <span id="page-13-5"></span>**Xbox** 遊戲機

- 1. 按照製造商建議的程序關閉遊戲機的電源。
- 2. 等到遊戲機電源關閉且 Game Drive for Xbox 上的 LED 指示燈熄滅。
- 3. 中斷連接裝置。

<span id="page-15-0"></span>![](_page_15_Picture_0.jpeg)

如需 [Seagate](https://www.seagate.com/support/game-drives/xbox-game-drive/) 硬碟機設定和使用方面的協助,請詳讀以下常見問題。如需更多支援資源,請前往 Seagate 客戶支援。

# <span id="page-15-1"></span>**Xbox** 使用者

### <span id="page-15-2"></span>問題:我的 **Xbox** 無法偵測到 **Game Drive for Xbox**

問:您是否在 Xbox 電源關閉時連接 Game Drive for Xbox?

答: 如果 Game Drive for Xbox 關閉電源且硬碟機 LED 指示燈發亮時連接 Game Drive for Xbox, 在您開啟 Xbox 電源時可能無法偵測到硬碟機。中斷連接 Game Drive for Xbox, 然後重新連接到電源開啟的 Xbox。

問:您是否取消 Game Drive for Xbox 的格式化提示畫面?

答:如果您連接 Game Drive for Xbox 並取消格式化提示畫面,則可能無法再偵測到 Game Drive for Xbox。中斷 連接 Game Drive for Xbox, 然後重新連接到電源開啟的 Xbox。

# <span id="page-16-0"></span>Regulatory Compliance

**Product Name** Seagate Game Drive for Xbox

**Regulatory Model Number** SRD0LF0

# <span id="page-16-1"></span>**China RoHS**

![](_page_16_Picture_5.jpeg)

China RoHS 2 refers to the Ministry of Industry and Information Technology Order No. 32, effective July 1, 2016, titled Management Methods for the Restriction of the Use of Hazardous Substances in Electrical and Electronic Products. To comply with China RoHS 2, we determined this product's Environmental Protection Use Period (EPUP) to be 20 years in accordance with the Marking for the Restricted Use of Hazardous Substances in Electronic and Electrical Products, SJT 11364-2014.

中国 RoHS 2 是指 2016 年 7 月 1 日起施行的工业和信息化部令第 32 号"电力电子产品限制使用有害物质管理办 法"。为了符合中国 RoHS 2 的要求,我们根据"电子电气产品有害物质限制使用标识"(SJT 11364-2014) 确定本产品 的环保使用期 (EPUP) 为 20 年。

![](_page_16_Picture_351.jpeg)

# <span id="page-16-2"></span>**Taiwan RoHS**

Taiwan RoHS refers to the Taiwan Bureau of Standards, Metrology and Inspection's (BSMI's) requirements in standard CNS 15663, Guidance to reduction of the restricted chemical substances in electrical and electronic equipment. Beginning on January 1, 2018, Seagate products must comply with the "Marking of presence" requirements in Section 5 of CNS 15663. This product is Taiwan RoHS compliant. The following table meets the Section 5 "Marking of presence" requirements.

台灣RoHS是指台灣標準局計量檢驗局(BSMI)對標準CNS15663要求的減排電子電氣設備限用化學物質指引。從2018 年1月1日起, Seagate 産品必須符合CNS15663第5節「含有標示」要求。本産品符合台灣RoHS。 下表符合第5節 「含有標示」要求。

![](_page_17_Picture_125.jpeg)

備考 2. "-"係指該項限用物質為排除項目。

Note 2. "-" indicates that the restricted substance corresponds to the exemption.